*LEB5048 Modelagem de Culturas Agrícolas I*

### **Roteiro de instalação do Python, utilizando o gerenciador Miniconda e IDE Spyder.**

Vamos usar a linguagem Python para construir modelos de simulação nas próximas semanas. Inicialmente, todos devem instalar o software necessário conforme instruções abaixo.

Observação: Os textos em destaque em cinza são linhas de comando.

## **1. INSTALAÇÃO DO SPYDER/PYTHON EM COMPUTADORES 64-BITS**

O seguinte link instala o compilador diretamente, mas só funciona para computadores 64-bits. Se seu computador é 32-bits, siga instruções no próximo item (2).

Para saber se seu computador é 32 ou 64-bits, aperte a tecla "Windows" e depois digite "system" seguido de [Enter]. Abrirá uma janela, e no primeiro item ("Especificações do dispositivo") consta o "Tipo de sistema" – 32 ou 64 bits.

Se for 64-bits, utilize o link

### <https://github.com/spyder-ide/spyder/releases>

para instalar a versão mais atual do Python/Spyder com um comando somente. Seguindo essa opção, o processo está completado e poderá seguir a leitura no item 3 (Como abrir a IDE Spyder)

# **2. INSTALAÇÃO DO PYTHON ATRAVÉS DO MINICONDA**

Para os computadores 32-bits (ou mesmo para quem preferir para os 64-bits), baixar o arquivo de instalação do Python 3.X, na versão do Windows desejada, 32 ou 64 bit (64 é o mais comum atualmente), no seguinte link:

*<https://docs.conda.io/en/latest/miniconda.html>*

Descer um pouco na página até encontrar algo semelhante a:

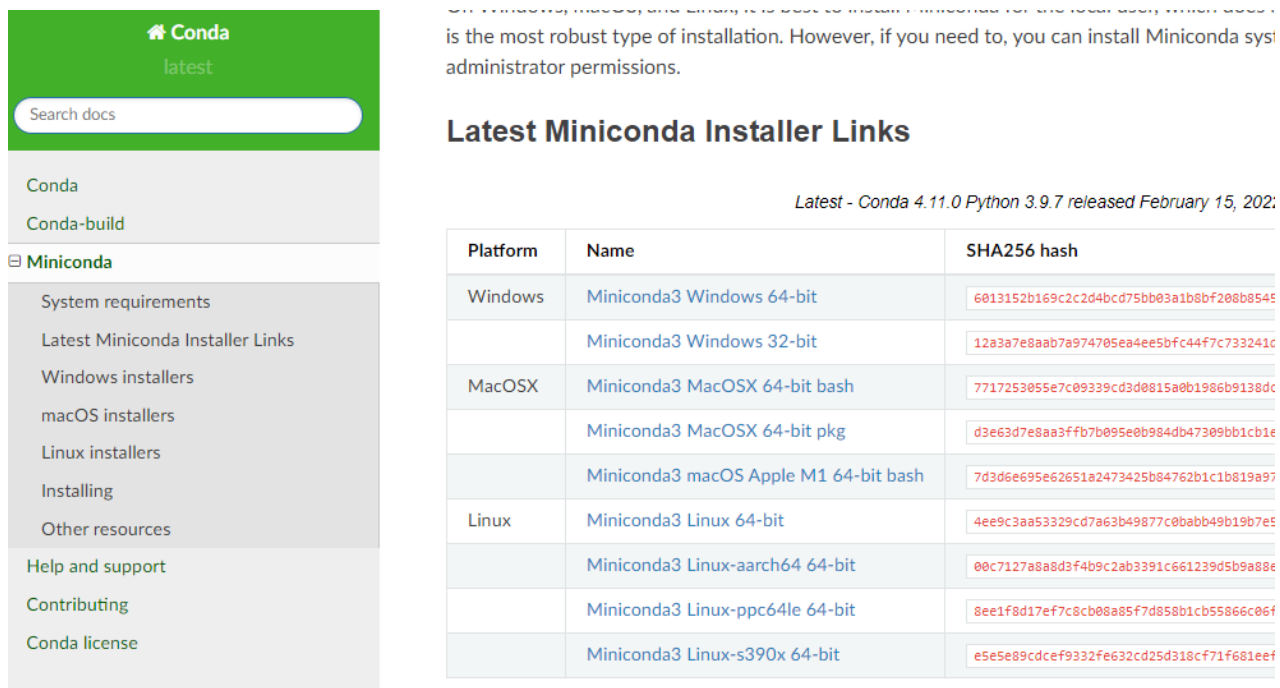

Abrir o arquivo de instalação como administrador, e instalar o gerenciador no local que escolher.

No caso de dúvidas, segue um link com vídeo (Youtube) para auxiliar na instalação:

<https://youtu.be/9H33sH7swXc>

# *DEPOIS DE INSTALADO, FAZER O UPDATE DO GERENCIADOR.*

Para fazê-lo, abrir o prompt de comando como **administrador**, chamado *Anaconda Prompt (Miniconda3)*. O atalho deve estar disponível na pasta Anaconda3 no menu do botão "Iniciar". Para executá-lo como administrador, é necessário clicar com o botão direito em cima do atalho e então clicar em executar como administrador.

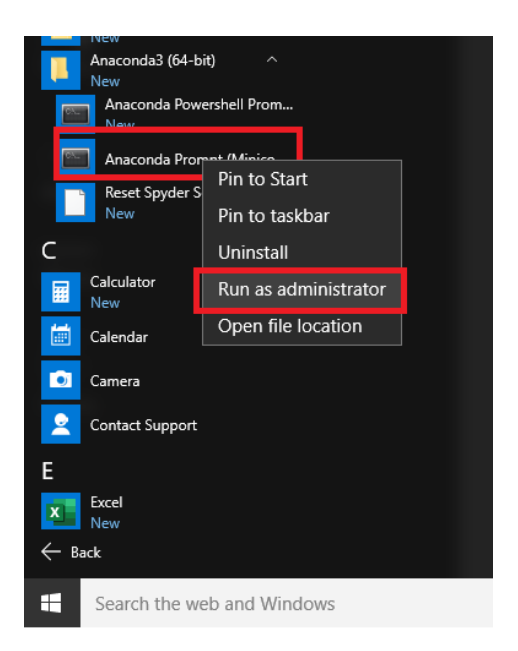

Em seguida, digitar no prompt de comando do Miniconda:

conda update conda

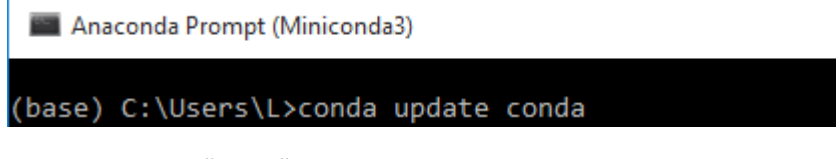

apertar o botão "Enter" e aceitar as sugestões de instalação sugeridas, apertando Enter.

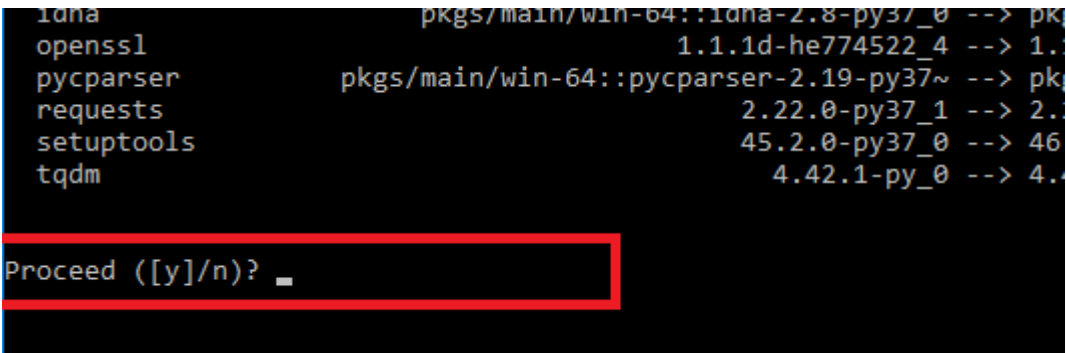

### **INSTALAÇÃO DA IDE SPYDER**

Quando as atualizações terminarem, digitar no mesmo prompt de comando:

```
>conda install -c anaconda spyder
```
## (base) C:\Users\L>conda install -c anaconda spyder

Aceitar as opções de instalação, novamente com Enter.

Esse comando fará vários downloads, demora um pouco. Ao término, digitar exit para sair do prompt de comando do Miniconda ou fechar a janela.

Após o término, a linguagem de programação Python e a IDE Spyder devem estar configurados e funcionando.

# **3. COMO ABRIR A IDE SPYDER**

Após a instalação, clique no ícone do SPYDER

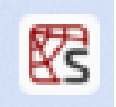

no menu iniciar – aguarde, pode demorar um pouco mais na primeira vez. Em fim abrirá uma janela assim:

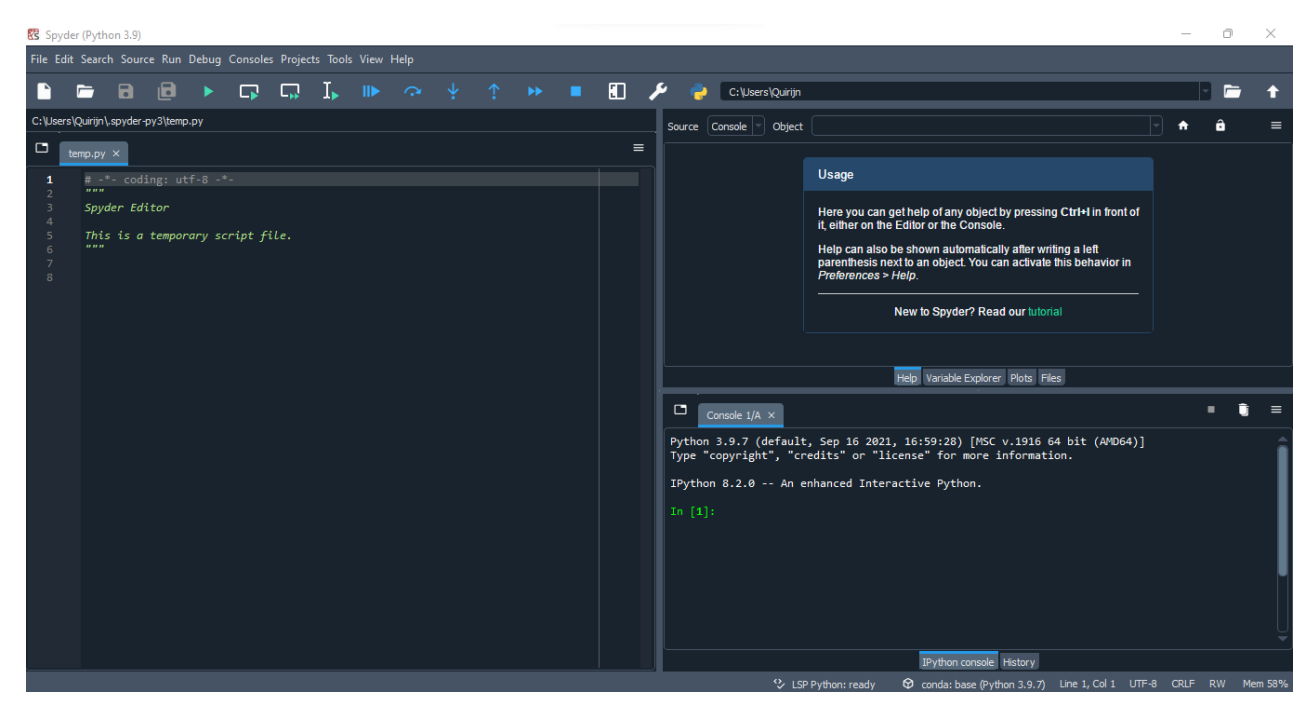

Na primeira vez que se abre o Spyder, dependendo da versão, o programa faz algumas perguntas sobre configurações. Dentre as opções, se aparecer a janela *Run settings for temp.py*, pode clicar no botão *Run*. Quanto às outras opções, como o kite, pode cancelar a instalação (*Dismiss*).

Agora você está pronto para usar o Spyder para programar em Python.